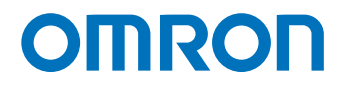

**Programmable Multi-Axis Controller**

# **Startup Guide for SSI/Mitutoyo/EnDat 2.1/2.2 Serial Encoder**

**CK5M-CPU CK3M-CPU CK3W-AX**

Startup Guide

**R195-E1-02**

### **NOTE**

- 1. All rights reserved. No part of this publication may be reproduced, stored in a retrieval system, or transmitted, in any form, or by any means, mechanical, electronic, photocopying, recording, or otherwise, without the prior written permission of OMRON.
- 2. No patent liability is assumed with respect to the use of the information contained herein. Moreover, because OMRON is constantly striving to improve its high-quality products, the information contained in this manual is subject to change without notice.
- 3. Every precaution has been taken in the preparation of this manual. Nevertheless, OMRON assumes no responsibility for errors or omissions.
	- Neither is any liability assumed for damages resulting from the use of the information contained in this publication.

### **Trademarks**

- Microsoft, Windows, Excel, Visual Basic, and Microsoft Edge are either registered trademarks or trademarks of Microsoft Corporation in the United States and other countries.
- EtherCAT® is registered trademark and patented technology, licensed by Beckhoff Automation GmbH, Germany.

Other company names and product names in this document are the trademarks or registered trademarks of their respective companies.

### **Copyrights**

- Microsoft product screen shots used with permission from Microsoft.
- This product incorporates certain third [party software. The license and copy](http://www.fa.omron.co.jp/nj_info_e/)right information associated with this software is available at http://www.fa.omron.co.jp/nj\_info\_e/.

# <span id="page-2-0"></span>**Sections in this Manual**

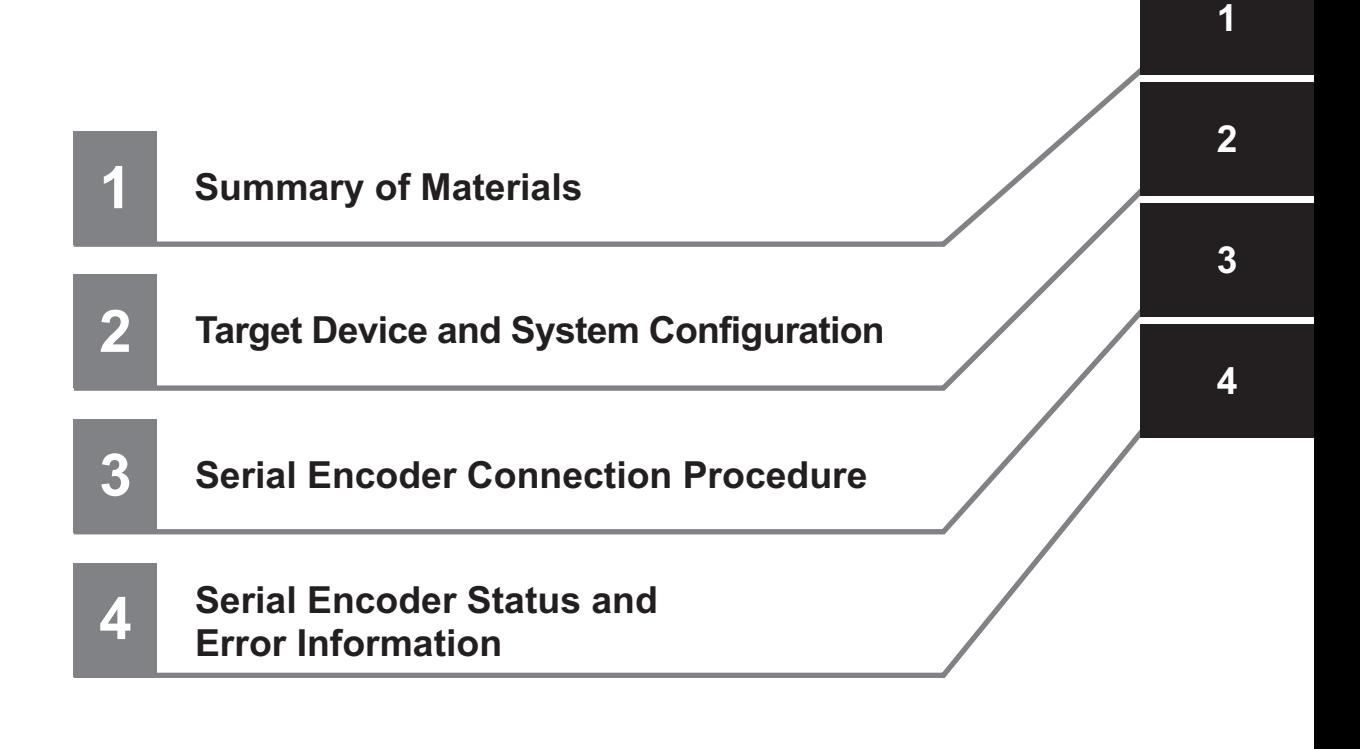

# **CONTENTS**

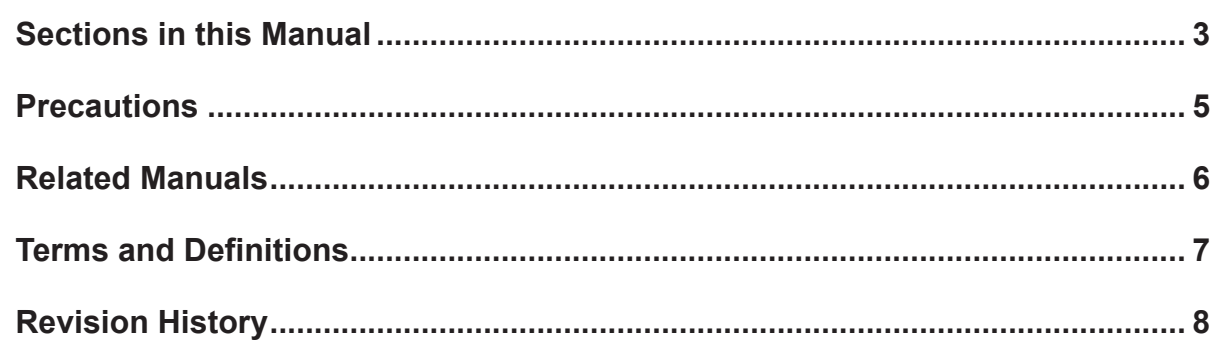

## Section 1 About This Guide

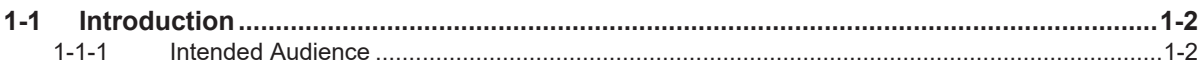

### **Target Device and System Configuration Section 2**

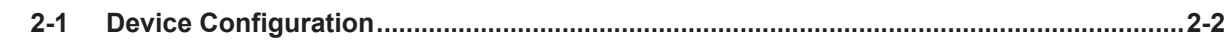

### **Serial Encoder Connection Procedure Section 3**

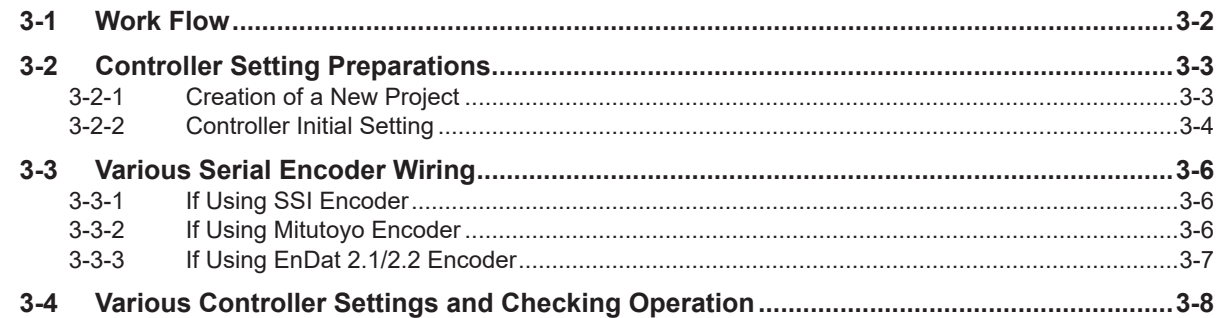

### **Section 4 Serial Encoder Status and Error Information**

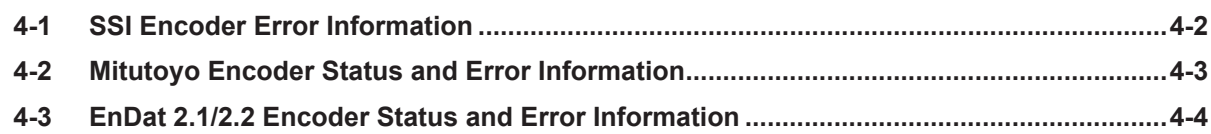

# <span id="page-4-0"></span>**Precautions**

- For actual system construction, check the specifications for each device and piece of equipment that makes up the system, use a method with sufficient margin for ratings and performance, and adopt safety circuits and other safety measures to minimize risks even if a breakdown occurs.
- To safely utilize the system, obtain a manual or user's guide for each device and piece of equipment that makes up the system, confirm their content, including "Safety Precautions", "Precautions for Safe Use", and other precautions related to safety, and then proceed with use.
- The customer must check all regulations, laws, and rules that are applicable to the system themselves.
- Copying, duplication, or redistribution of part or all of these materials without the permission of OM-RON Corporation is prohibited.
- The content listed in these materials may be changed without notice for purposes of improvement.

The marks used in these materials are defined as follows.

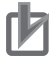

### **Precautions for Correct Use**

Precautions on what to do and what not to do to ensure correct operation and performance.

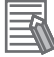

### **Additional Information**

Additional information to read as required. This information is provided to increase understanding and make operation easier.

# <span id="page-5-0"></span>**Related Manuals**

To safely utilize the system, obtain a manual or user's guide for each device and piece of equipment, confirm their content, including "Safety Precautions", "Precautions for Safe Use", and other precautions related to safety, and then proceed with use.

The manuals for OMRON Corporation (hereafter, "OMRON") and Delta Tau Data Systems Inc. (hereafter "DT") are as shown below.

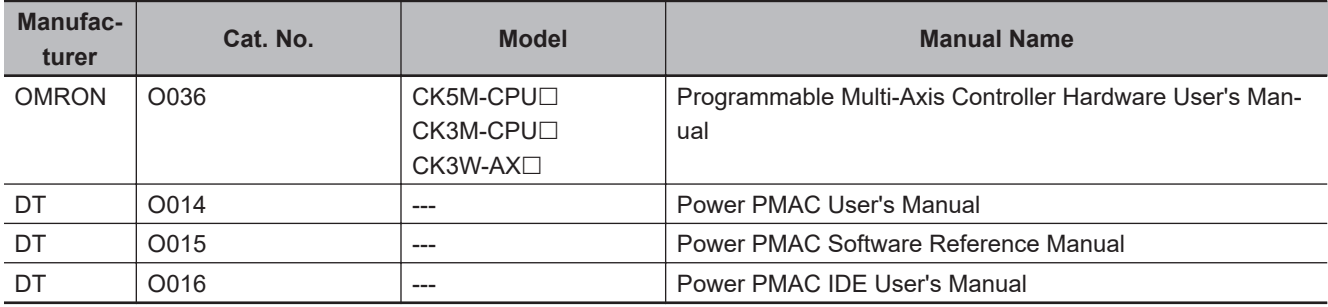

# <span id="page-6-0"></span>**Terms and Definitions**

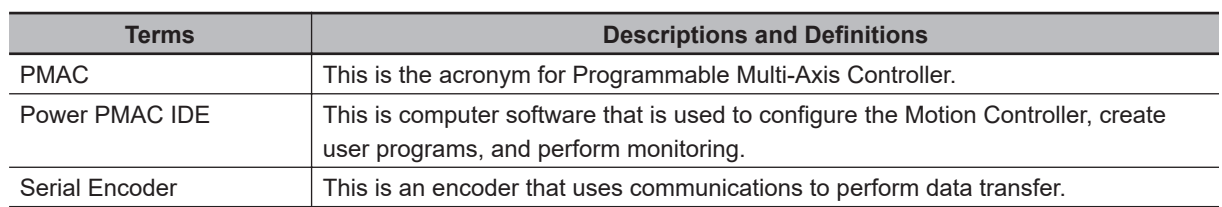

# <span id="page-7-0"></span>**Revision History**

A manual revision code appears as a suffix to the catalog number on the front and back covers.

$$
\fbox{Cat.No.} \fbox{R195-E1-02}
$$

Revision code

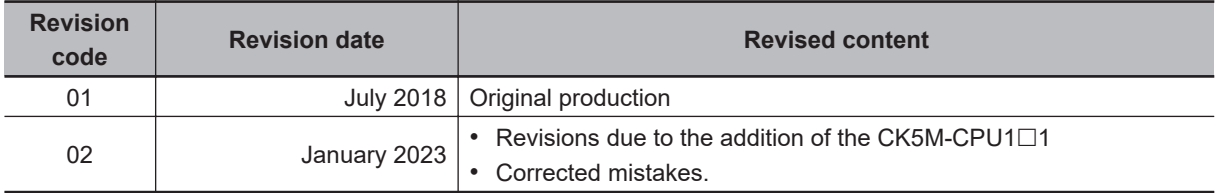

# <span id="page-8-0"></span>**About This Guide**

This section describes the overview of this guide.

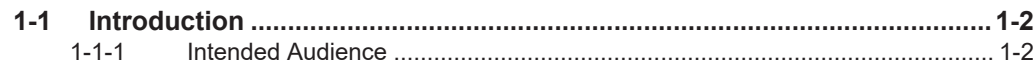

# <span id="page-9-0"></span>**1-1 Introduction**

This document describes the connecting procedure and confirmation for an OMRON Programmable Multi-Axis Controller CK $\Box$ M- $\Box$  $\Box$  $\Box$  (hereinafter referred to as "Controller") and a serial encoder of SSI, Mitutoyo, and EnDat 2.1/2.2 with serial communication protocols.

By understanding the setting content and setting procedure points described in *[3-3 Various Serial En](#page-17-0)coder Wiring* [on page 3-6](#page-17-0), the Controller can communicate with each Serial Encoder, and absolute position information can be received.

### **1-1-1 Intended Audience**

This guide is intended for the following personnel, who must also have knowledge of electrical systems (electrical or the equivalent).

- Personnel in charge of introducing FA systems.
- Personnel in charge of designing FA systems.
- Personnel in charge of installing and maintaining FA systems.
- Personnel in charge of managing FA systems and facilities.

Also, this guide is intended for personnel who understand the contents described in the DT manual.

# <span id="page-10-0"></span>**Target Device and System Configuration**

This section describes the target devices and system configuration to be used for EtherNet/IP connection in this guide.

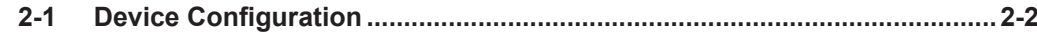

# <span id="page-11-0"></span>**2-1 Device Configuration**

The configuration devices for reproducing the connection procedures in this document are shown below.

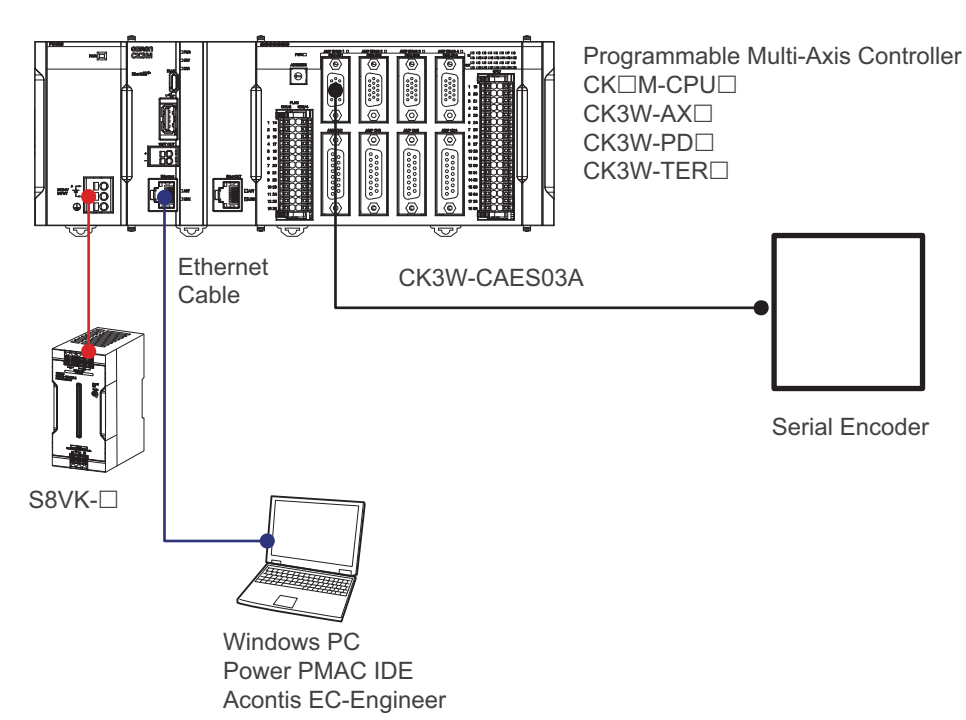

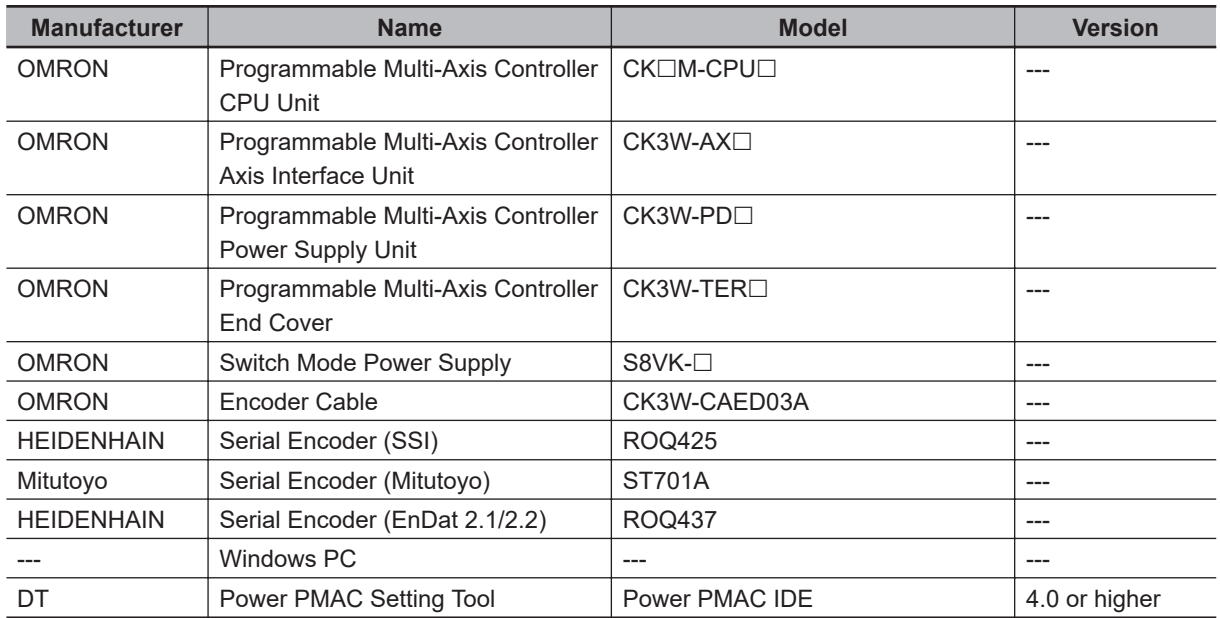

# <span id="page-12-0"></span>**Serial Encoder Connection Procedure**

This section describes the procedures to connect the Controller and Serial Encoder. The description assumes that the Controller is set to factory default.

![](_page_12_Picture_73.jpeg)

# <span id="page-13-0"></span>**3-1 Work Flow**

The procedures for connecting the Controller and Serial Encoder are shown below.

![](_page_13_Picture_74.jpeg)

# <span id="page-14-0"></span>**3-2 Controller Setting Preparations**

Perform the Controller setting preparations. Install the Power PMAC IDE on the PC beforehand.

### **3-2-1 Creation of a New Project**

![](_page_14_Picture_120.jpeg)

<span id="page-15-0"></span>![](_page_15_Picture_1.jpeg)

### **3-2-2 Controller Initial Setting**

Perform the initial settings for the Controller.

### ſÞ

### **Precautions for Correct Use**

Since all memory is cleared by the initial settings, be sure to save any data remaining in the Controller that you may need.

![](_page_16_Picture_64.jpeg)

# <span id="page-17-0"></span>**3-3 Various Serial Encoder Wiring**

Perform wiring for the Axis Interface Unit and Serial Encoder in accordance with the wiring diagram below.

### **3-3-1 If Using SSI Encoder**

CK3W-AX□

![](_page_17_Picture_235.jpeg)

![](_page_17_Picture_6.jpeg)

### **Precautions for Correct Use**

The maximum cable length changes depending on the data rate. Use encoders within the following specification ranges.

![](_page_17_Picture_236.jpeg)

### **3-3-2 If Using Mitutoyo Encoder**

Use an encoder that supports the Mitutoyo ENSIS interface.

Check the encoder vendor product specifications for the maximum cable length.

The following wiring example uses the *ST70X series*.

![](_page_17_Picture_237.jpeg)

## <span id="page-18-0"></span>**3-3-3 If Using EnDat 2.1/2.2 Encoder**

![](_page_18_Picture_126.jpeg)

![](_page_18_Picture_3.jpeg)

### **Precautions for Correct Use**

The maximum cable length changes depending on the data rate. Use encoders within the following specification ranges.

![](_page_18_Picture_127.jpeg)

# <span id="page-19-0"></span>**3-4 Various Controller Settings and Checking Operation**

Perform the settings for connecting the Controller to the Serial Encoder.

![](_page_19_Figure_3.jpeg)

```
3-4 Various Controller Settings and Checking Operation
                3-4 Various Controller Settings and Checking Operation
```
![](_page_20_Picture_135.jpeg)

```
• For Mitutoyo encoder with the following conditions
 a) 2.5 Mbps (Maximum data rate is 2.5 Mbps)
b) Trigger on the rising edge of servo clock (no delay)
 Sys.WpKey = $AAAAAAAA //Release write-pro
 tect
//Setting phase frequency and servo frequen
cy
Gate3[0].PhaseFreq = 32000
Gate3[0].ServoClockDiv = 3
Sys.ServoPeriod= 1/8
//Setting registers for Serial Encoder
Gate3[0]. SerialEncCtrl = $01020009
Gate3[0].Chan[0].SerialEncCmd = $00011000
//Setting Encoder table
EncTable[1].type = 1
EncTable[1].pEnc = Gate3[0].Chan[0].SerialE
ncDataA.a
EncTable[1].ScaleFactor = 1
Motor[1].ServoCtrl = 1
Motor[1].pEnc = EncTable[1].a
Motor[1].pEnc2 = EncTable[1].a
 //Enable Serial Encoder
Gate3[0].Chan[0].SerialEncEna = 1
```
• For EnDat 2.1/2.2 encoder with the following conditions a) 37 position bits b) 2.0 Mbps (Maximum data rate is 4.0 Mbps) c) Trigger on the rising edge of servo clock (no delay) d) Perform delay compensation cycle at start up Sys.WpKey = \$AAAAAAAA //Release write-pro tect //Setting phase frequency and servo frequen cy Gate3[0].PhaseFreq = 32000 Gate3[0].ServoClockDiv = 3 Sys.ServoPeriod= 1/8 //Setting registers for Serial Encoder  $Gate3[0]$ . SerialEncCtrl = \$01020003 //Setting Encoder table EncTable[1].type =  $1$ EncTable[1].pEnc = Gate3[0].Chan[0].SerialE ncDataA.a EncTable[1].ScaleFactor = 1 Motor[1].ServoCtrl = 1 Motor[1].pEnc = EncTable[1].a Motor[1].pEnc2 = EncTable[1].a //Enable Serial Encoder Gate3[0].Chan[0].SerialEncEna = 1 //Perform delay compensation cycle and posi tion data reading Gate3[0].Chan[0].SerialEncCmd = \$80071025

**3** If reading the absolute position at start-• For SSI encoder with 24 position bits up, add the settings on the right to the bottom of the Global Definitions.pmh Motor[1].pAbsPos = Gate3[0].Chan[0].SerialE file. ncDataA.a Motor[1].AbsPosFormat = \$01001800 Motor[1].AbsPosSF = 1 Motor[1].PowerOnMode = 4 • For Mitutoyo encoder Motor[1].pAbsPos = Gate3[0].Chan[0].SerialE ncDataA.a Motor[1].AbsPosFormat = \$01002000 Motor[1].AbsPosSF = 1 Motor[1].PowerOnMode = 4 • For EnDat 2.1/2.2 encoder with 37 position bits Motor[1].pAbsPos = Gate3[0].Chan[0].SerialE ncDataA.a Motor[1].AbsPosFormat = \$01002500 Motor[1].AbsPosSF = 1 Motor[1].PowerOnMode = 4 **4** Downloading the project ine[192.168.0.200:SSH] **Colution Evoloper**  $a -4900000$ Jeanch Solution Evoloper (CL. D. Right click on the **Solution Explorer OFPMACT** project name at the upper right of the  $\frac{1}{244}$  Build System IDE screen, select **Build and** Rebuild C Language Clean Configuration **Download All Programs**, and execute Documentation  $\overline{a}$ New Solution Explorer View Build and Download. Log Debug PMAC Script Language Build and Download All Programs Global Includes global definitions.pr Download All Programs Kinematic Routines Map PMAC Variables Libraries Add Macro Project Motion Programs X Cut **PLC Programs**  $Ctrl+X$ d Paste  $CrI + V$ **Unload Project** ð Open Folder in File Explorer Properties  $Alt + Entte$ Solution Explorer Class V **5** Make sure that there are no errors in Output the Output Window. Show output from: Build • If the transfer failed, check the con-Uploading pp\_proj.h file from the PowerPMAC. tent of the error in the Output Win-Uploading and synchronizing PowerPMAC variables Download successful. dow. If there is a program error, re-Total Project download time = 5.881 seconds. Total Project build and download time = 16.059 seconds. view the program. Build Succeeded. **Exception Settings** Output

![](_page_24_Picture_101.jpeg)

![](_page_24_Picture_2.jpeg)

### **Precautions for Correct Use**

- If the **save** command is not successfully completed, the transferred project is not saved in the Controller. If the power to the Controller is switched OFF without the project being saved, the transferred project is destroyed.
- The maximum data rate is stipulated for each Serial Encoder. Use encoders within the following specification ranges.

![](_page_24_Picture_102.jpeg)

**3**

# <span id="page-26-0"></span>**Serial Encoder Status and Error Information**

This section describes the status and error information of serial encoders. These information are stored in Gate3[i].Chan[j].SerialEncDataB. For more information, refer to the *Power PMAC Software Reference Manual (Cat. No. O015)* provided by DT.

![](_page_26_Picture_48.jpeg)

# <span id="page-27-0"></span>**4-1 SSI Encoder Error Information**

For the SSI encoder, Gate3[i].Chan[j].SerialEncDataB is defined as follows.

![](_page_27_Picture_49.jpeg)

E0 in Bit 31 represents the parity error bit.

For the settings to enable/disable the parity check and the parity type (odd parity, even parity) settings, set Gate3[i].Chan[j].SerialEncCmd according to the encoder specifications.

# <span id="page-28-0"></span>**4-2 Mitutoyo Encoder Status and Error Information**

For the Mitutoyo encoder, Gate3[i].Chan[j].SerialEncDataB is defined as follows.

![](_page_28_Picture_247.jpeg)

Bits En in Bit 30 and 31 represent the communication error bits, with each bit having the following meaning:

E0: CRC error

E1: Timeout error

If a CRC error caused by the influence of noise occurs when each communication error bit is monitored by the user program, it is necessary to build a program that only considers it abnormal when three consecutive errors are detected. If this still occurs frequently, the influence of noise is likely large, so reduce the noise levels by taking countermeasures such as strengthening the shield and grounding and changing the wiring.

Bits Fn in Bit 24 to 27 represent the status field bits reported by the encoder, with each bit having the following meaning:

- F0: Fatal (unrecoverable) encoder error
- F1: Reserved
- F2: Illegal command code from controller
- F3: Reserved

Bits An in Bit 16 to 23 represent the alarm code notified from the encoder. The meaning of each bit differs depending on the encoder model. For details, refer to the encoder manual and the *Power PMAC Software Reference Manual (Cat. No. O015)* provided by DT.

# <span id="page-29-0"></span>**4-3 EnDat 2.1/2.2 Encoder Status and Error Information**

For the EnDat 2.1/2.2 encoder, Gate3[i].Chan[j].SerialEncDataB is defined as follows.

![](_page_29_Picture_183.jpeg)

Bits En in Bit 29 to 31 represent the error code bits. Each bit has the following meaning:

- E0: Error reported by the encoder
- E1: CRC error
- E2: Timeout error

If a CRC error caused by the influence of noise occurs when each communication error bit is monitored by the user program, it is necessary to build a program that only considers it abnormal when three consecutive errors are detected. If this still occurs frequently, the influence of noise is likely large, so reduce the noise levels by taking countermeasures such as strengthening the shield and grounding and changing the wiring.

Bits Pn in Bit 0 to 15 represent the single-turn and multi-turn position bits.

### **OMRON Corporation Industrial Automation Company**

### **Kyoto, JAPAN Contact : www.ia.omron.com**

*Regional Headquarters*

**OMRON EUROPE B.V.** Wegalaan 67-69, 2132 JD Hoofddorp The Netherlands Tel: (31) 2356-81-300 Fax: (31) 2356-81-388

**OMRON ASIA PACIFIC PTE. LTD.** 438B Alexandra Road, #08-01/02 Alexandra Technopark, Singapore 119968 Tel: (65) 6835-3011 Fax: (65) 6835-2711

**OMRON ELECTRONICS LLC** 2895 Greenspoint Parkway, Suite 200 Hoffman Estates, IL 60169 U.S.A. Tel: (1) 847-843-7900 Fax: (1) 847-843-7787

**OMRON (CHINA) CO., LTD.** Room 2211, Bank of China Tower, 200 Yin Cheng Zhong Road, PuDong New Area, Shanghai, 200120, China Tel: (86) 21-5037-2222 Fax: (86) 21-5037-2200 **Authorized Distributor:**

©OMRON Corporation 2018 - 2023 All Rights Reserved. In the interest of product improvement, specifications are subject to change without notice.

**Cat. No. R195-E1-02** 0123